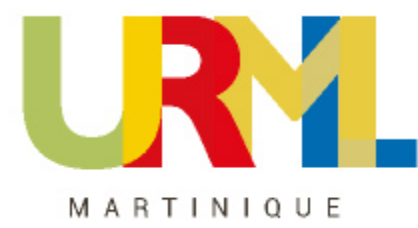

## **Comment activer votre espace professionnel**

L'accès se fait depuis la page d'accueil du site [http://www.impots.gouv.fr](http://www.impots.gouv.fr/)

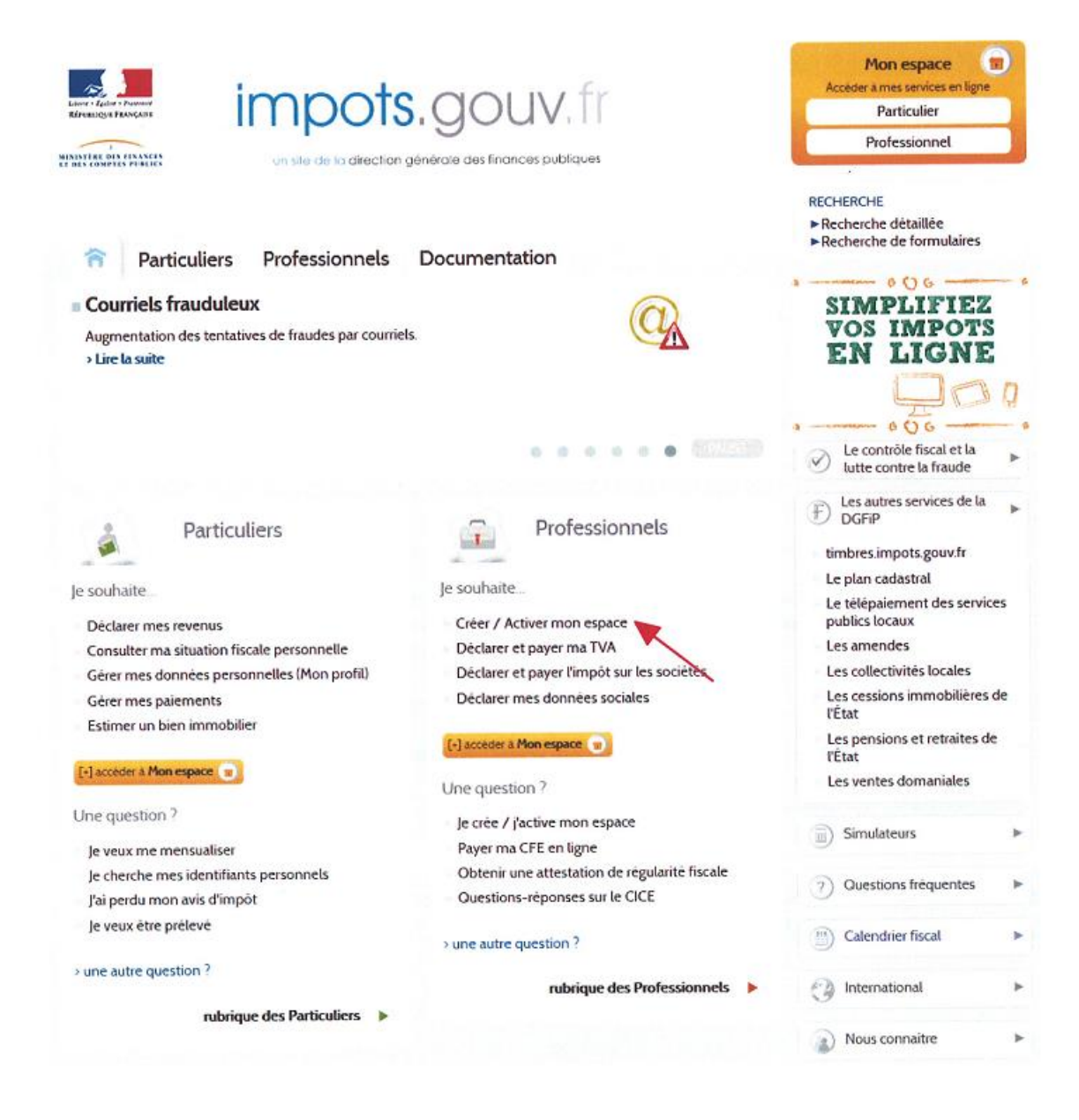

**Cliquez sur le lien « Créer / Activer mon espace »**

## L'écran suivant s'affiche

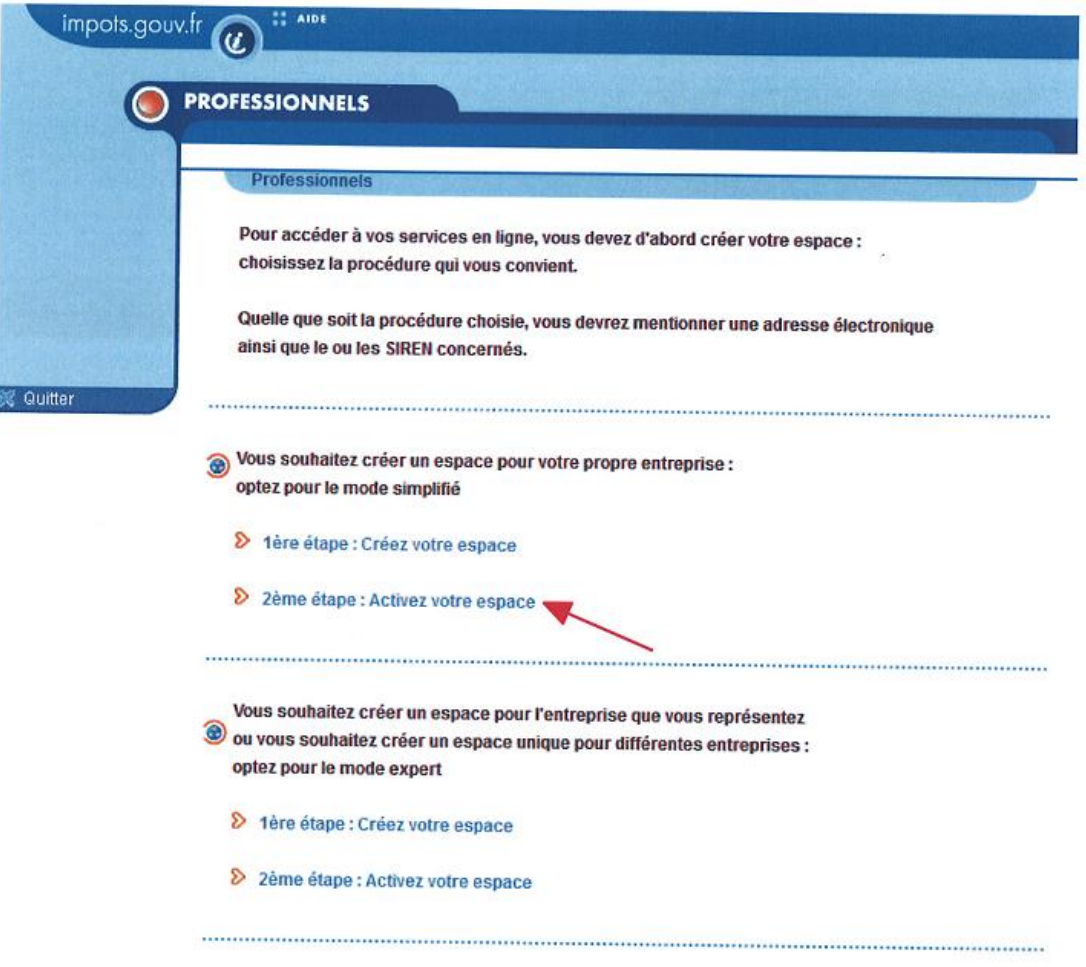

**Cliquez sur « 2 ème étape : Activez votre espace » dans la rubrique « Vous souhaitez créer un espace pour votre propre entreprise »**

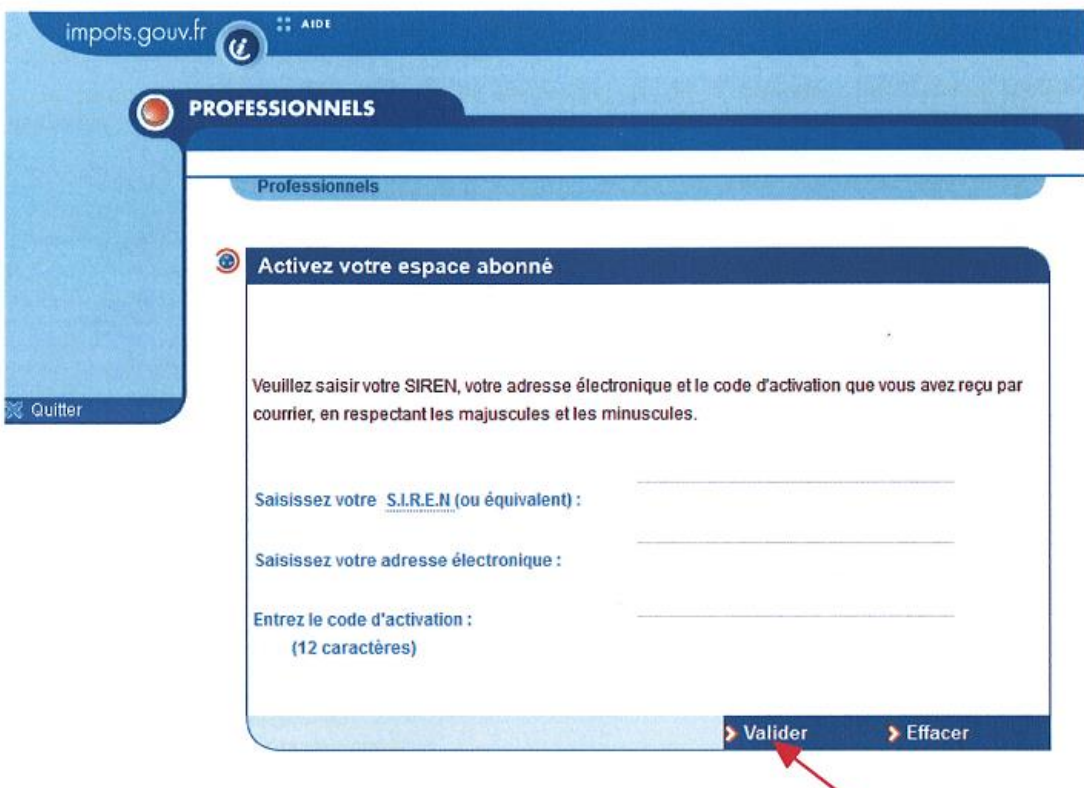

Saisissez :

- votre numéro SIREN,
- l'adresse électronique que vous avez choisie pour identifiant de votre espace professionnel
- le code d'activation reçu par voie postale

Puis cliquez sur le bouton « Valider »

Sur la page suivante, vous devez renseigner vos données bancaires nécessaire au télépaiement des impôts et taxes.

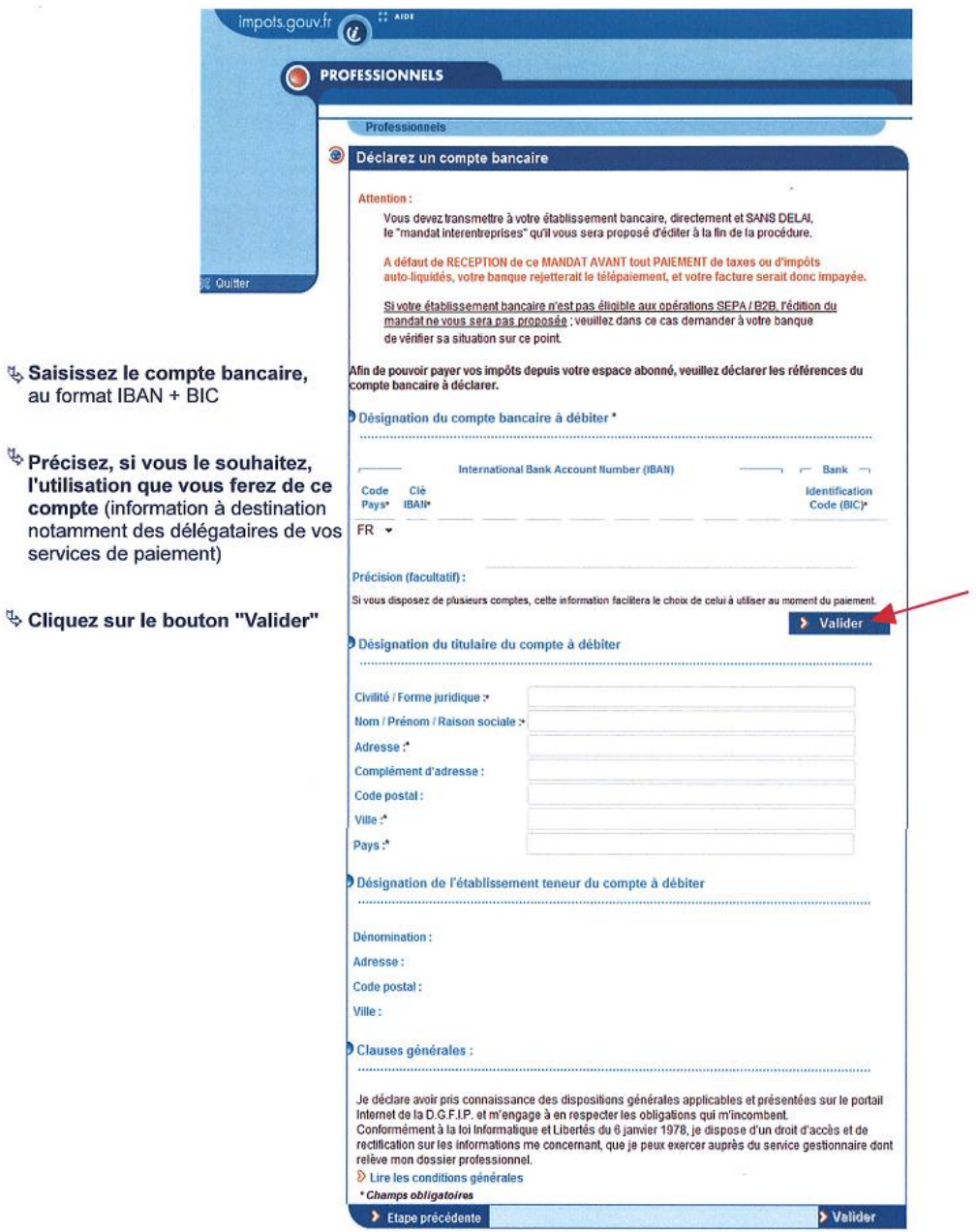

## **2 cas peuvent se présenter :**

<sup>er</sup> cas : le compte bancaire saisi appartient à un établissement bancaire éligible à la norme SEPA CORE

Prenez connaissance des informations éventuellement renseignées par le système et confirmez les données bancaires et l'identité du titulaire saisis puis cliquez sur « Valider »

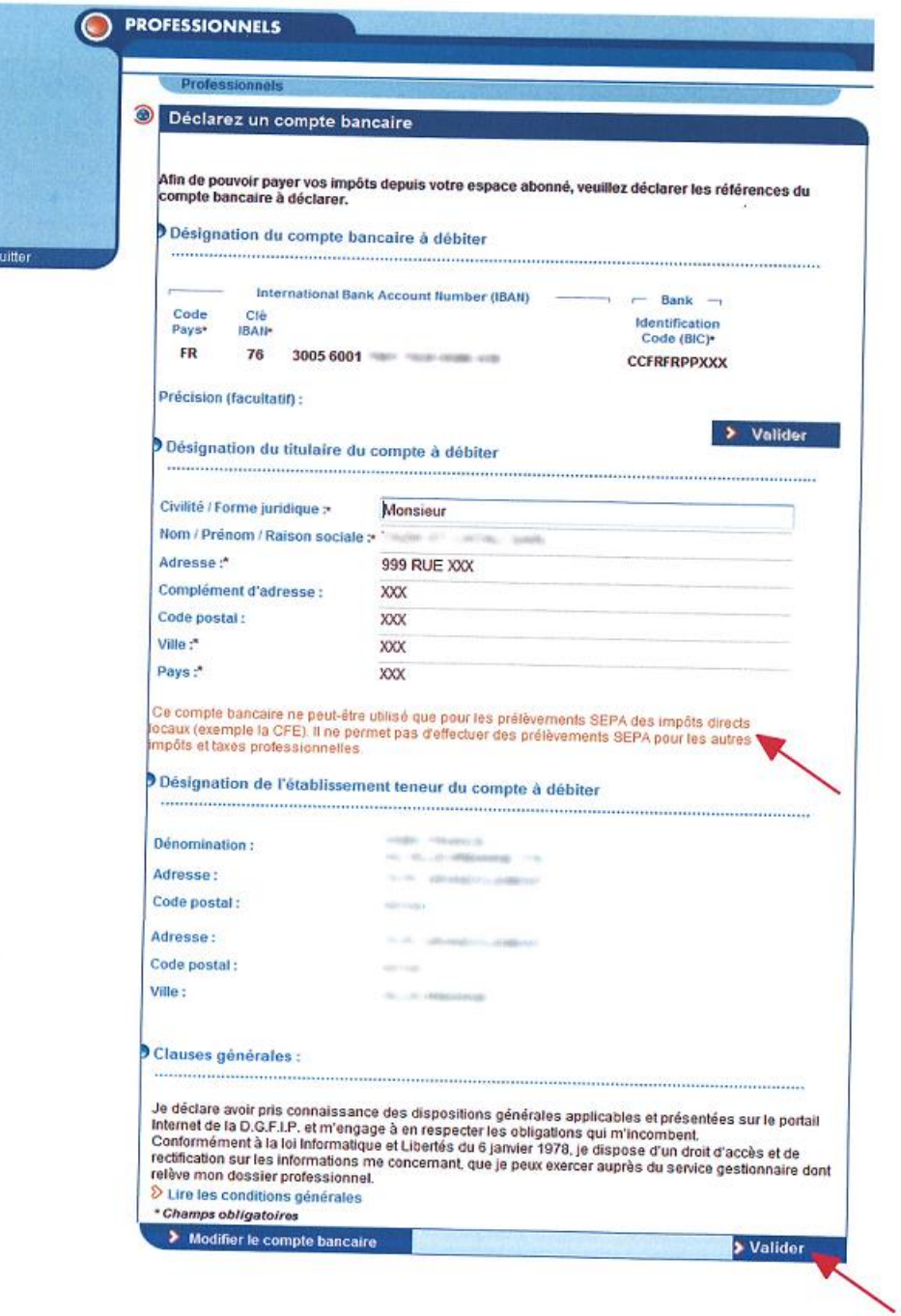

Une page confirmant la fin de la création de votre espace professionnel s'affiche :

Vous prenez connaissance de votre numéro d'abonné.

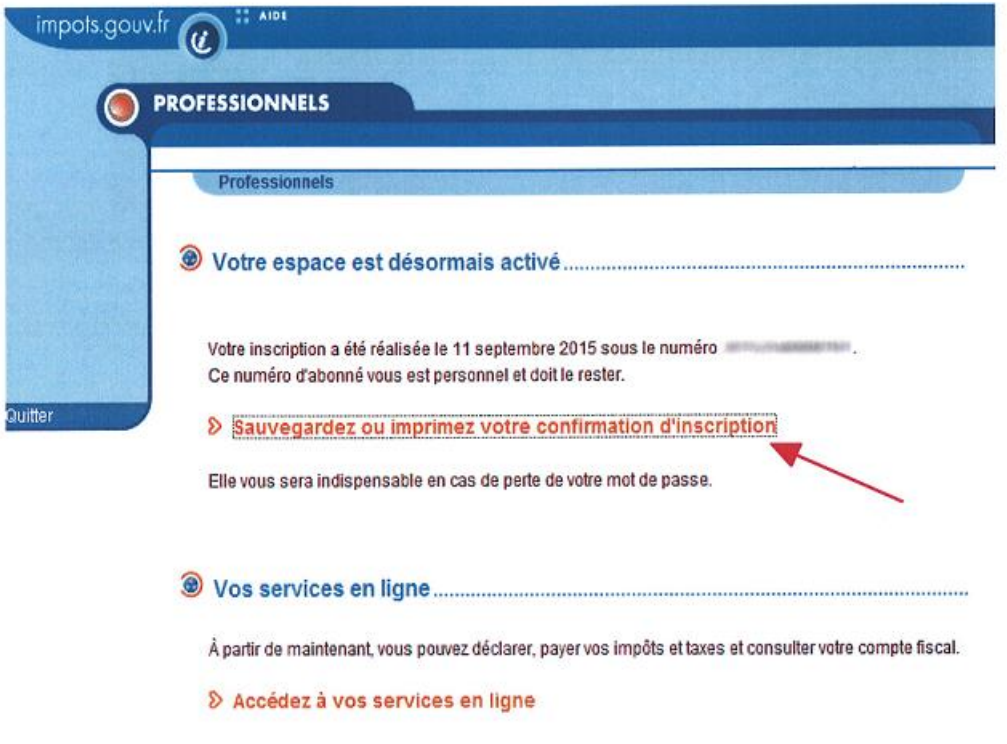

Il est recommandé de sauvegarder les informations récapitulatives de votre espace en cliquant sur « Sauvegarder ou imprimer votre confirmation d'inscription » ; elles vous seront indispensables lors d'opérations particulières.

Votre espace professionnel est désormais créé et vous avez accès à tous les services en ligne proposés par l'administration fiscale.

-  $2^{eme}$  cas : le compte bancaire saisi appartient à un établissement bancaire éligible à la norme SEPA B2B

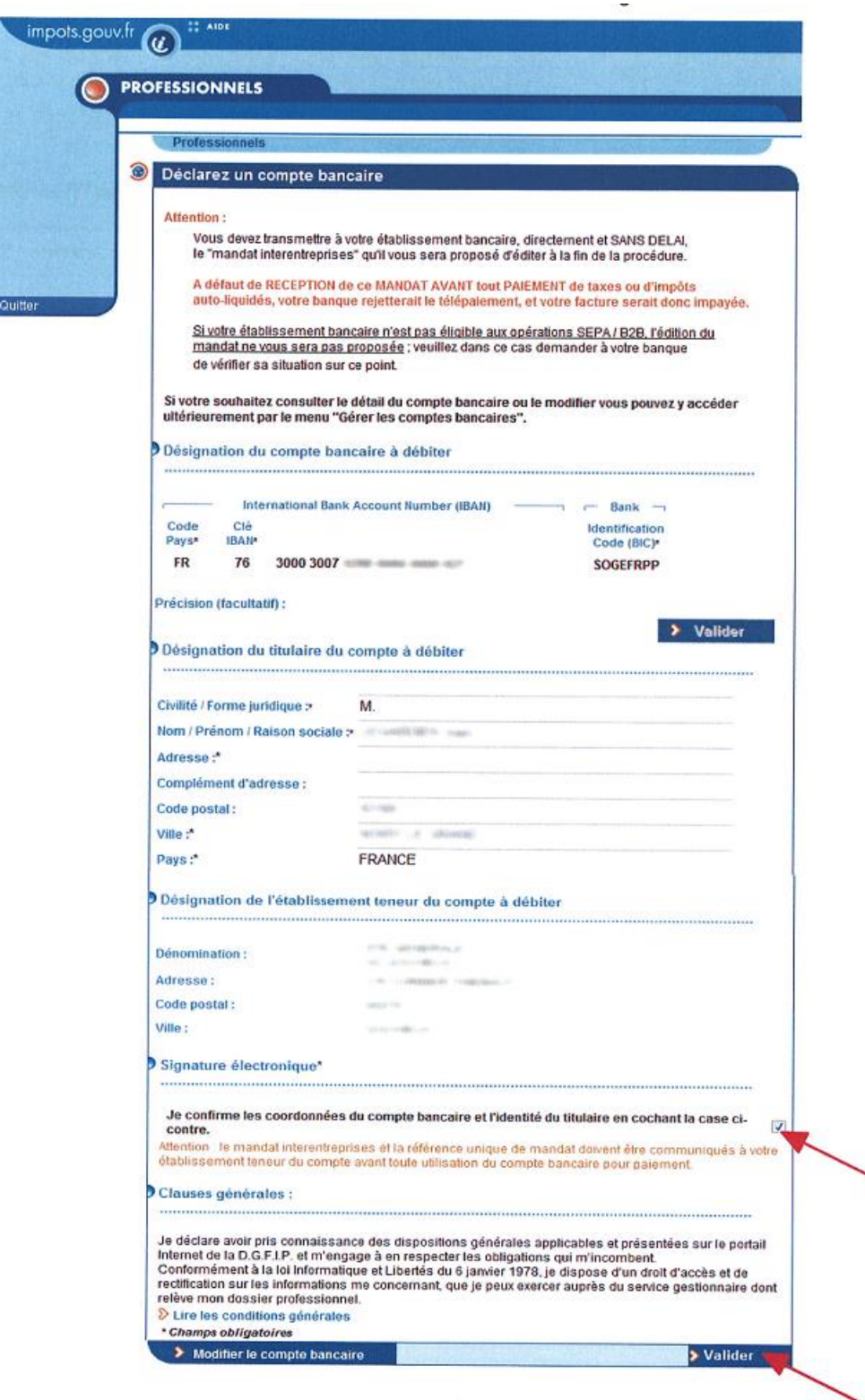

Prenez connaissance des informations éventuellement renseignées par le système et confirmez les données bancaires et l'identité du titulaire saisis en cochant la case dans l'onglet « Signature électronique » puis cliquez sur « Valider »

 $\overline{\phantom{0}}$ 

Une page confirmant la fin de la création de votre espace professionnel s'affiche :

Vous prenez connaissance de votre numéro d'abonné.

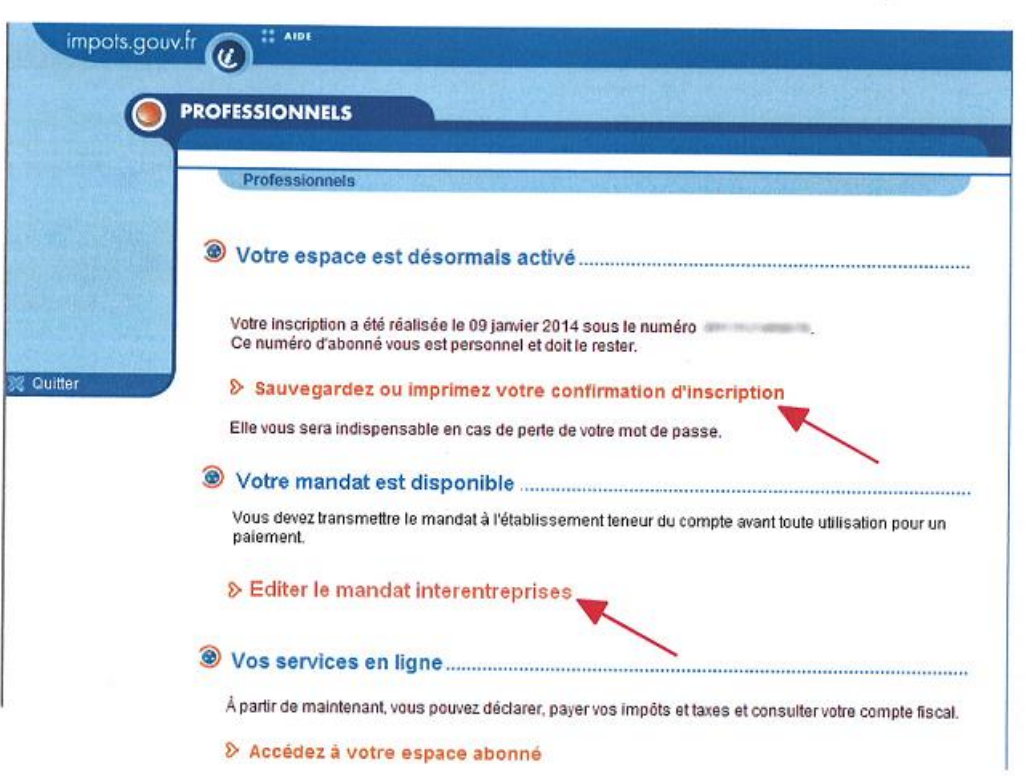

Cliquez sur « Editez le mandant interentreprises »

Attention : Vous devez transmettre à votre établissement bancaire SANS DELAI, le mandat de prélèvement interentreprises (B2B), avant tout premier paiement d'impôts ou taxes auto-liquidés à l'aide de ce compte.

Deux mandats de prélèvement SEPA interentreprises s'affichent, l'un en français et l'autre en anglais.

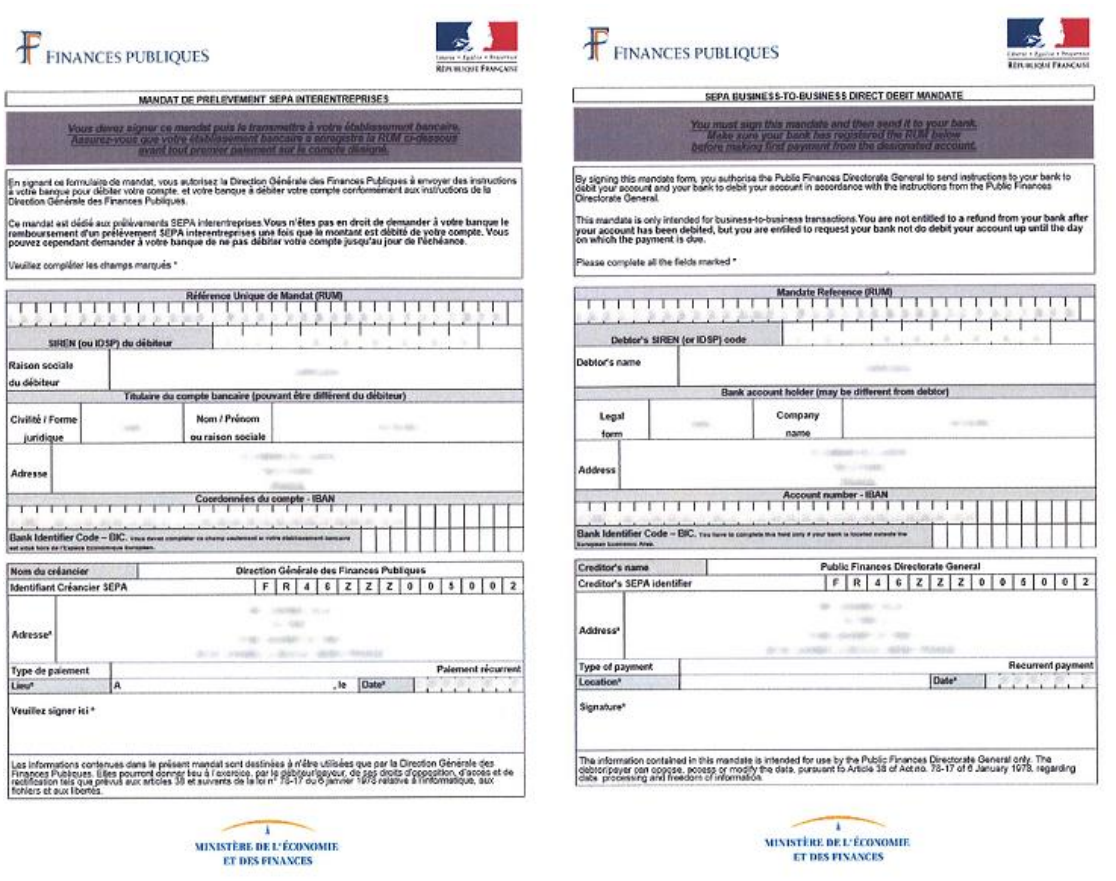

Votre espace professionnel est désormais créé et vous avez accès à tous les services en ligne proposés par l'administration fiscale.

Il est recommandé de sauvegarder les informations récapitulatives de votre espace en cliquant sur « Sauvegarder ou imprimer votre confirmation d'inscription » ; elles vous seront indispensables lors d'opérations particulières.